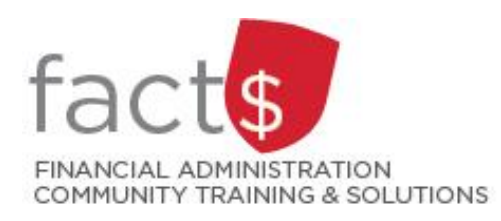

# **SAP CONCUR How-To Sheets Approving an EXPENSE Report**

# **Approval Flow**

**Expense Processor** Processor, Processor

Manager Approval Approver, Approver

**Cost Object Approval** 

**Wire Transfer Approver** 

**Final Accounting Review** 

# **This how-to sheet outlines the steps required:**

For managers or cost object approvers to approve **expense reports.** 

## **Who is the manager?**

The manager (i.e. 'Manager Approval' in the approval flow) must be an individual in a one-up role or higher from the claimant.

## **Who is the cost object approver?**

The financial approval authority/ies (i.e. 'Cost Object Approval' in the approval flow) for the index/es that a given report has been charged to.

## **What if the approver is both?**

If the approver is both the manager and cost object approver, they will be **approving BOTH STEPS in the 'Manager Approval' step.**

# **Governing Policies can be found on the University Secretariat's site:**

- Approval and Delegation of Authority
- Travel and Related Expenses
- Hospitality and Working Meal Expenses
- Alcohol and Cannabis Use Policy

*Last updated February 14, 2024*

# **THESE INSTRUCTIONS ASSUME YOU ARE WORKING FROM A DESKTOP COMPUTER/ LAPTOP**

1. From the landing page, click on the **'Required Approvals'** button.

> In this example, there is 1 required approval.

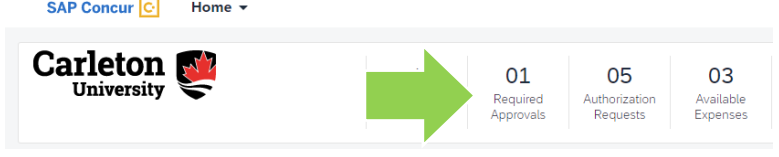

 $^{\circledR}$ 

2. If there is a number on the 'Expense Reports' tab, an expense report is waiting for your approval.

> Click on the blue 'Report Name' you want to approve.

3. **OPTIONAL:** If you need to **send the report back to the claimant**, click on the blue 'Send Back to User' button.

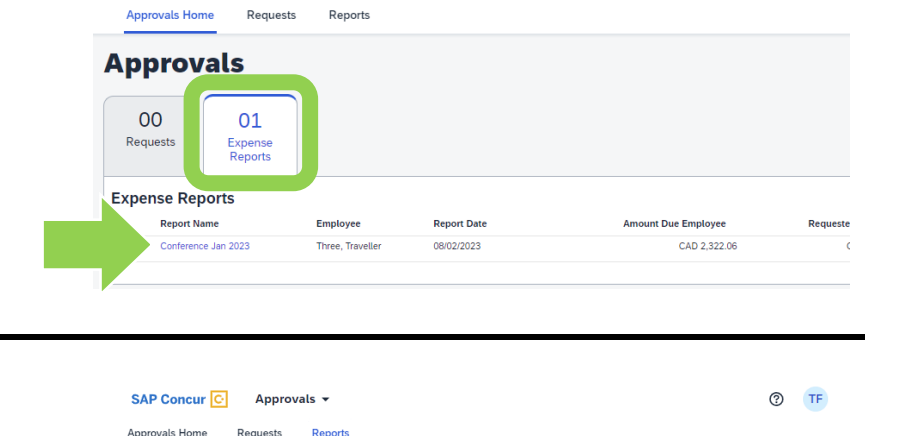

SAP Concur  $\overline{C}$  Approvals  $\rightarrow$ 

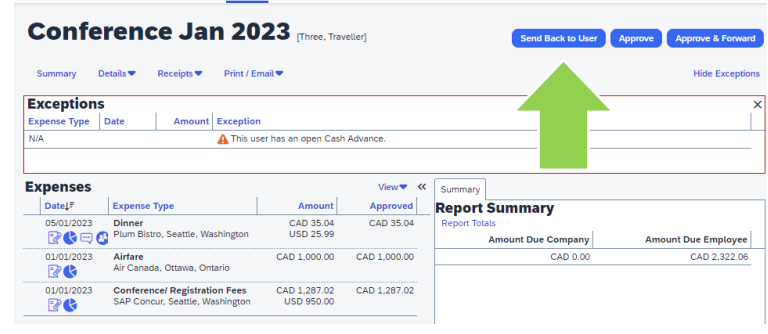

#### 4a. **Checking your current approval step**

**IMPORTANT:** You may be responsible for more than one approval step. As an approver, you can check your current approval step.

Click on the blue **'Details'** text. From the drop-down menu click on the **'Approval Flow'** option.

#### 4b. **Checking your current approval step**

The arrow will always point to the current step. In this case it is the 'Manager Approval' step.

**TIP:** If you are both the manager and cost object approver, you will be approving BOTH STEPS in the 'Manager Approval' step. If you need to double check if you are both, then you can check the index (see Step 5).

# 5a. **Changing the index**

Approvers **can change** the **index** (also called FOAPAL or funding source) the expense report has been charged to.

To change the index, click on the blue **'Details'** text and choose **'Allocations'** from the drop-down menu.

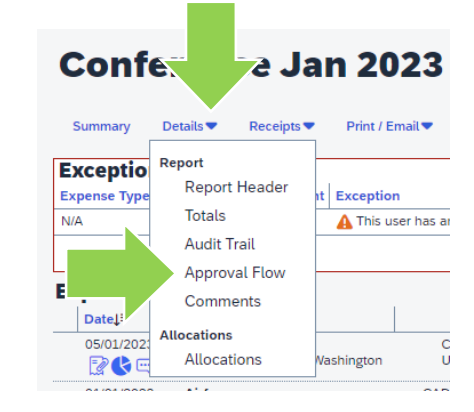

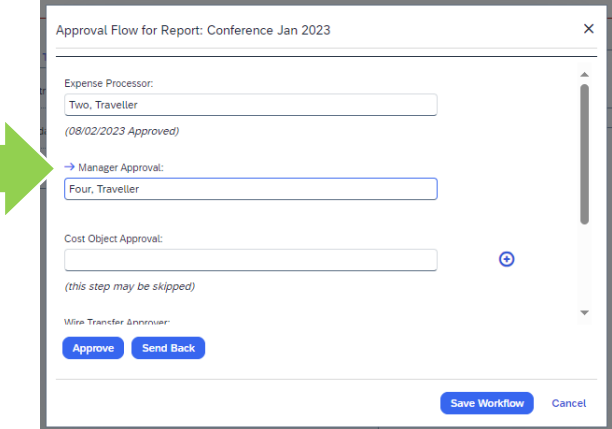

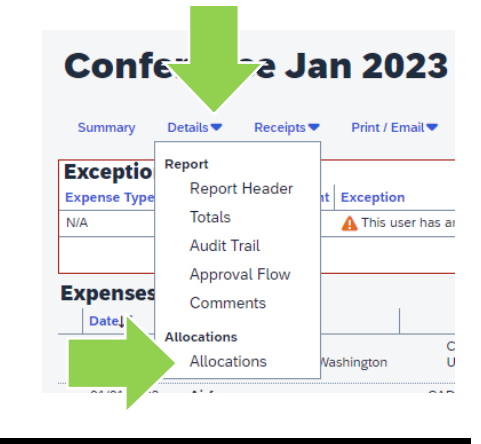

## 5b. **Changing the index**

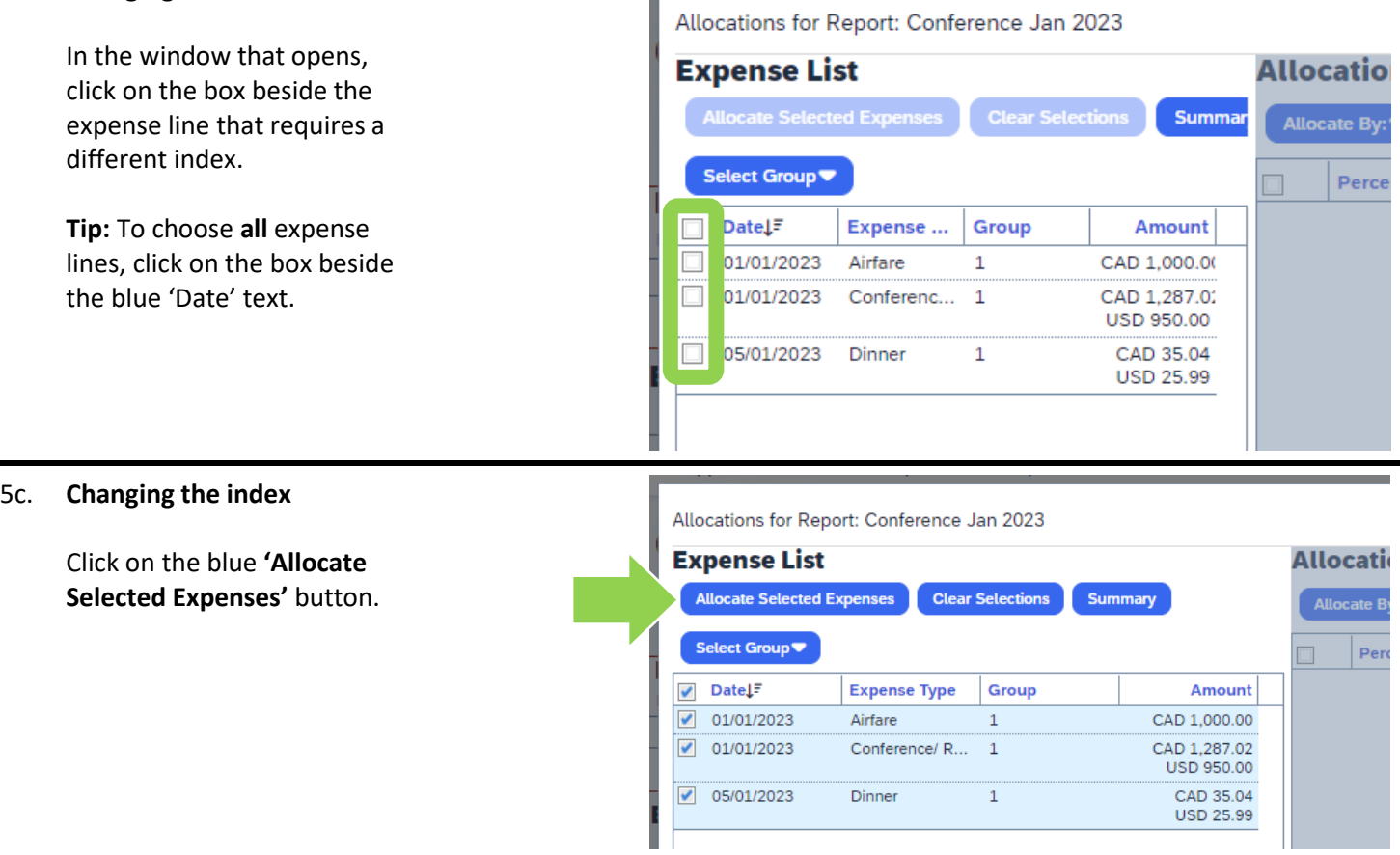

#### 5d. **Changing the index**

Click on the blue **'Add New Allocation'** button.

In the new line, click on the box at the beginning of the line. Adjust the percentage in the **'Percentage'** field accordingly and choose an index in the **'Index'** field.

To delete the original index, click on the box at the beginning of that line. In the window that opens, click on the **'Delete Selected Allocations'** option. Click the 'OK' in the box that opens (not shown).

When you are finished, click the blue **'Save'** button.

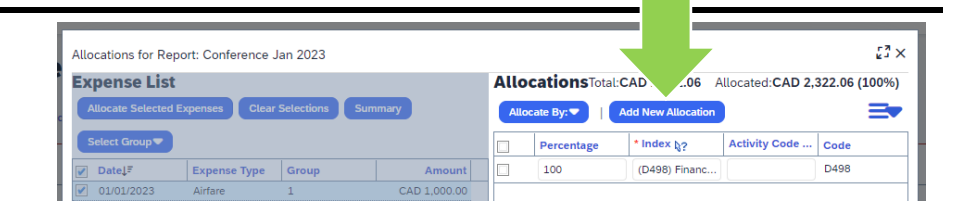

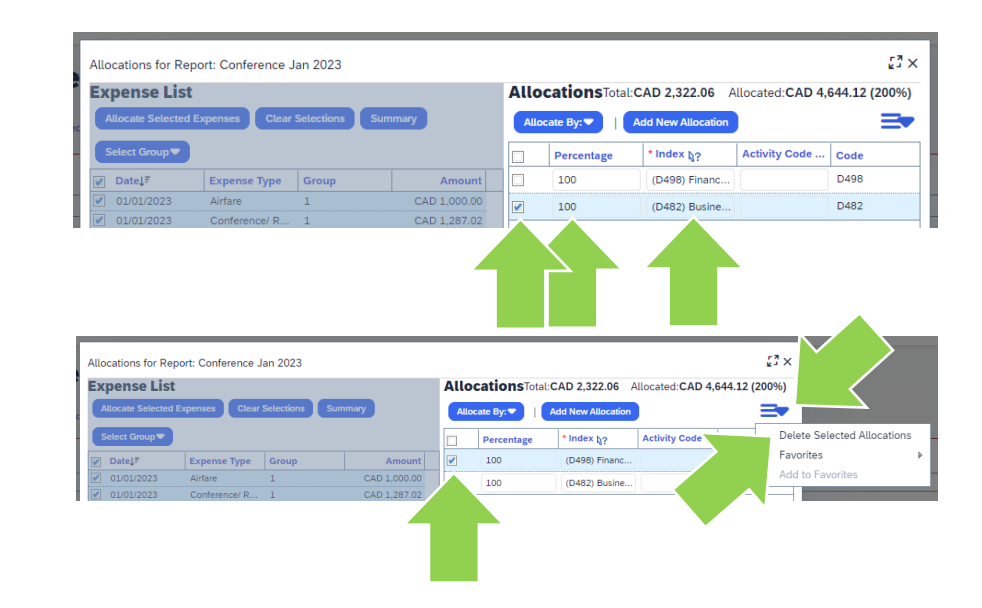

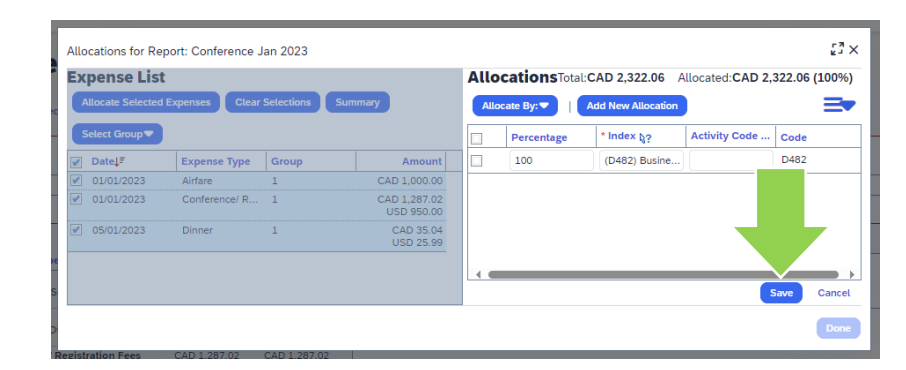

In the window that opens, click the blue **'OK'** button.

**Success** locations have been saved.  $\alpha$ 

Click on the blue **'Done'** button.

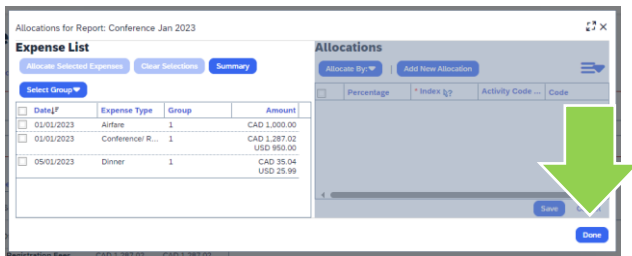

**NOTE:** The box outlined in **Exceptions** Expense Type Date Amount Exception This user has an open Cash Advance red indicates whether the claimant has any open cash advance requests. **IMPORTANT!** A processor has **already** ensured that relevant cash advance requests are attached. 6. The columns will tell you … • **Date:** date of SAP Concur<sup>C</sup> Approvals  $\sim$ purchase Approvals Home Requests **Reports** • **Expense Type:** broad category and **Conference Jan 2023 Three, Traveller)** city of purchase • **Amount:** amount claimed for the Summary Details  $\blacktriangledown$ Receipts  $\blacktriangledown$ Print / Email ♥ expense **Exceptions** • **Approved:** the Expense Type Date Amount Exception amount you will  $N/A$ This user has an open Cash Advance. approve EVRAMON **IMPORTANT!** A processor  $\mathsf{Date}\!\!\downarrow^{\pm}$ Amount Approved **Expense Type** has **already** verified that the 05/01/2023 Dinner CAD 35.04 CAD 35.04 details provided here match **USD 25.99** Plum Bistro, Seattle, Washington 取代申号 the receipts. 01/01/2023 CAD 1,000.00 CAD 1,000.00 Airfare Air Canada, Ottawa, Ontario 取り 01/01/2023 CAD 1.287.02 Click on any row to view **Conference/ Registration Fees** CAD 1.287.02 USD 950.00 SAP Concur, Seattle, Washington 取り additional detail (e.g.

### 7. **TIPS:**

• The 'Amount' field can only be adjusted down.

comments) or modify fields.

- Hover over the question mark icon for an explanation about a given field.
- Click on the 'Receipt Image' tab to view related documentation.

If you make changes, click the blue **'Save'** button.

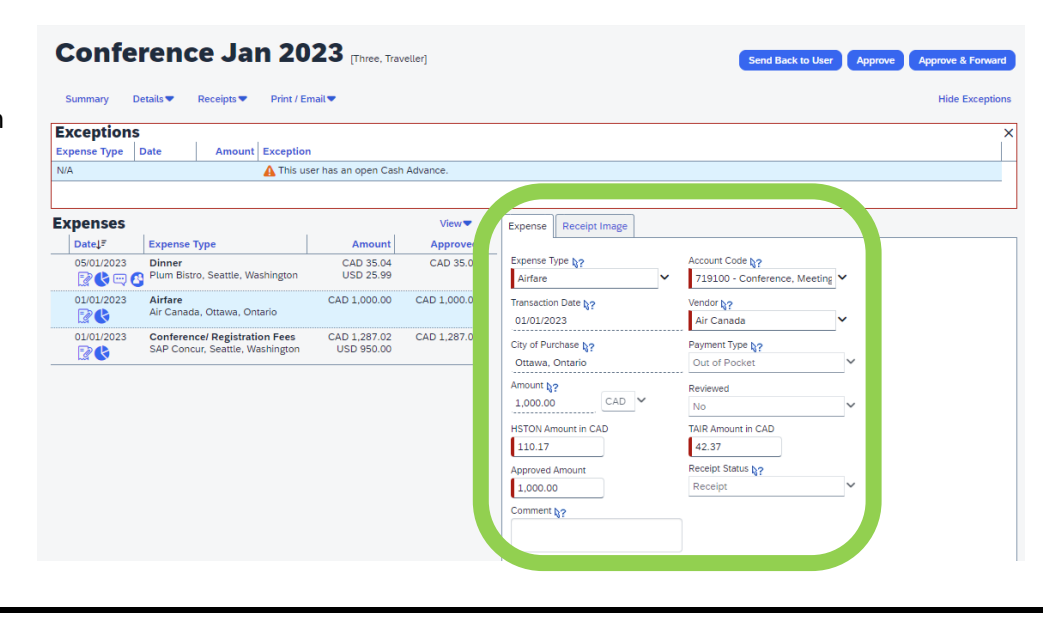

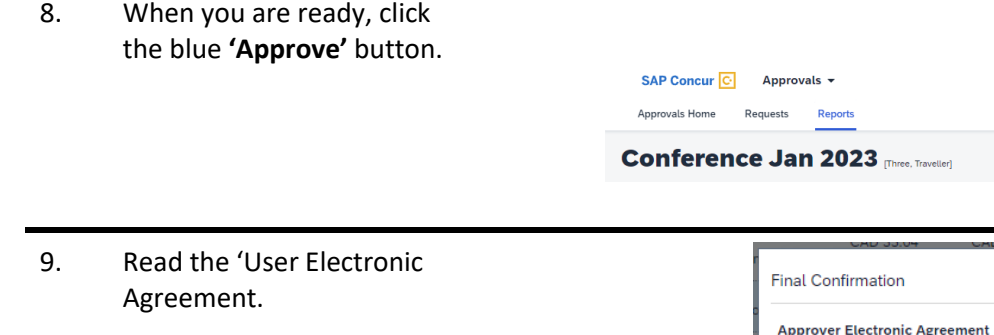

Click the blue **'Accept'** button to certify that the text in the 'User Electronic Agreement' window is true.

10. After you've finished approving a report, the system will return to the remaining reports pending your approval. In this example, there are no remaining reports to

> **TIP:** To view reports that you have already approved, click on blue 'View' button.

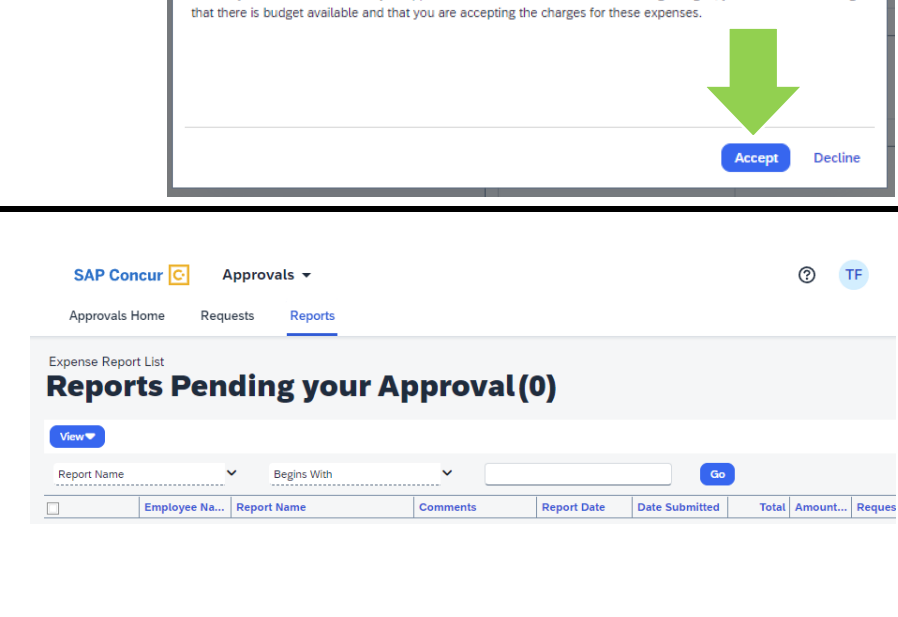

By clicking 'Accept' I certify that the expense report is for University business purposes and expenses are reasonable

Note: If you are also the Cost Object Approver on one or more of the Indices being charged, you are also confirming

Reports

Confirmation

and justified.

 $^{\circ}$ TF

 $\overline{\mathsf{x}}$ 

**What next?**

approve.

- Visit the carleton.ca/facts/travel to find more how-to sheets.
- Questions about the system? Email financial.systems@carleton.ca.